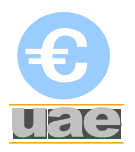

## **MANUAL FUNCIONALIDADES INVENTARIO EN EXTRAECO**

#### **- Acceso a la aplicación EXTRAECO.**

La URL de acceso a la aplicación es,

https://ac.upct.es/forms/frmservlet?config=extraeco

Una vez hecho clic sobre el enlace aparece la pantalla de acceso al portal. En ella se introduce el usuario y la contraseña que se utilice para el portal de servicios.

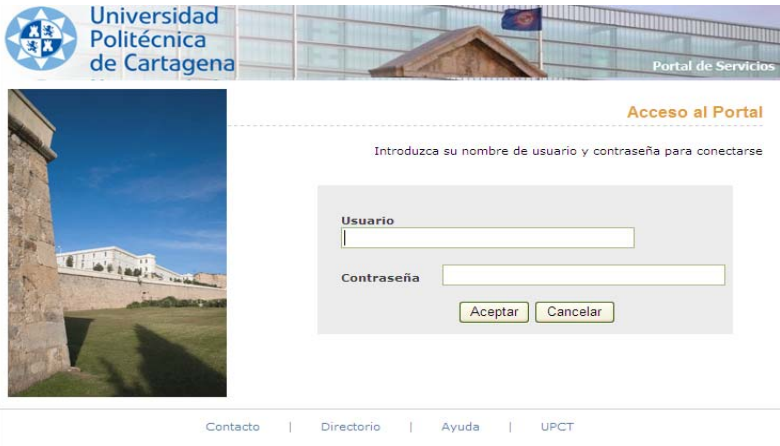

En el primer acceso a esta aplicación, al hacer click en "Aceptar" aparece la siguiente pantalla:

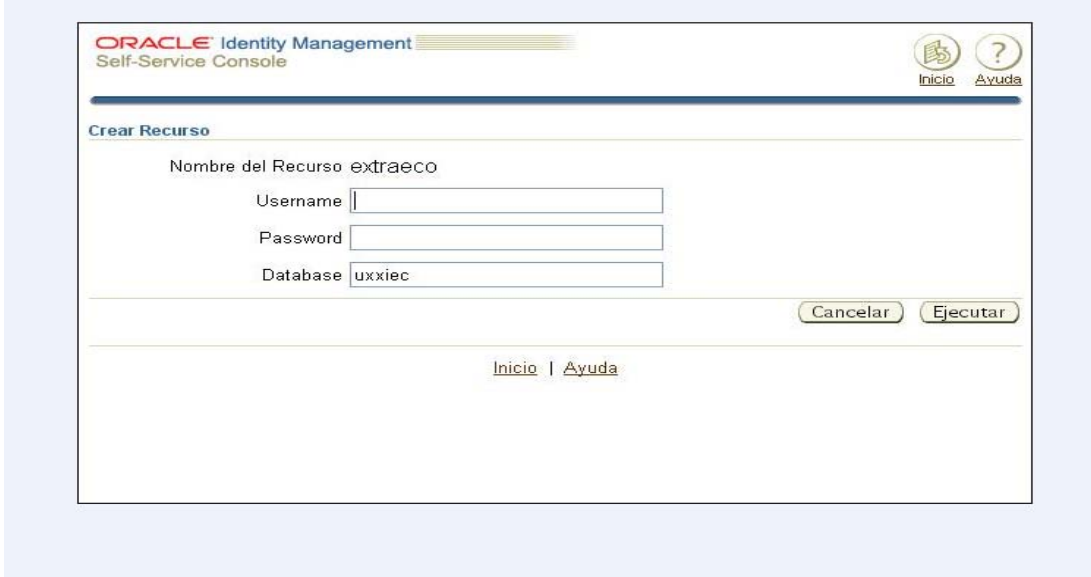

En esta pantalla se introducen los siguientes valores:

- Username: Usuario que utilizamos en UXXI-EC
- Password: Contraseña del usuario en UXXI-EC
- Database: UXXIEC (sin guiones)

Se presiona "Ejecutar".

**1.1**. Es posible que en este punto el navegador que estemos utilizando nos solicite la instalación de un complemento. Si no es así salte al punto 1.2. En Internet Explorer nos aparece lo siguiente:

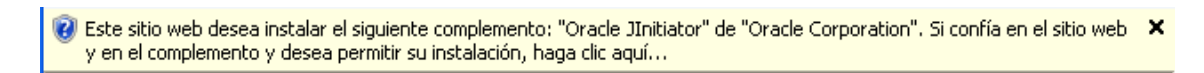

Es imprescindible instalar este complemento. Para ello pulsamos sobre el mensaje como nos indica. Las ventanas que nos van apareciendo son las siguientes:

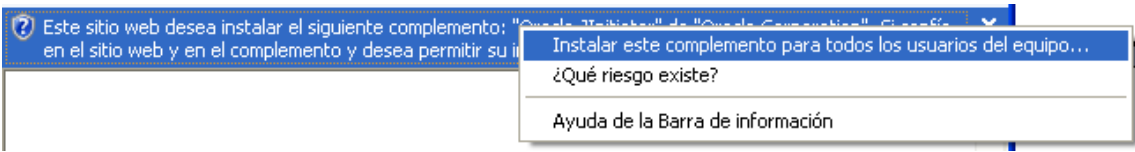

Pulsamos en "Instalar este complemento para todos los usuarios del equipo…".

Instalamos por completo el complemento. Cerramos el navegador y volvemos a iniciar "EXTRAECO" pinchando en su enlace.

**1.2.** En este punto nos debe aparecer esta pantalla.

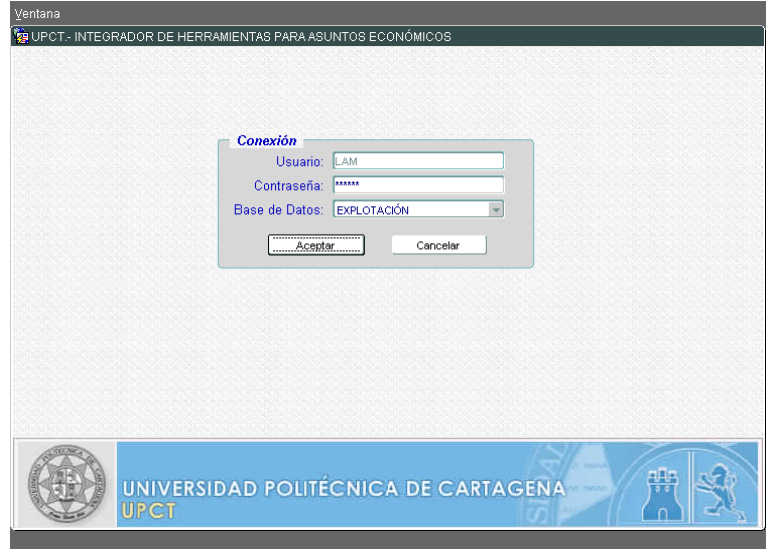

Si esta pantalla no aparece y el navegador nos muestra un error (si no muestra el error saltar al punto 1.3) hay que cerrar el navegador y realizar la siguiente acción: Abrimos el "Panel de Control" (Inicio->Panel de Control) de Windows y hacemos doble clic en el icono nombrado como "Java". En la pantalla emergente pinchamos en la pestaña "Avanzado", abrimos la sección de "Seguridad" y marcamos la opción "Utilizar formato ClientHello compatible con SSL 2.0". Por último pulsamos "Aceptar" y volvemos a abrir la página de inicio de EXTRAECO. Mostramos una imagen explicativa:

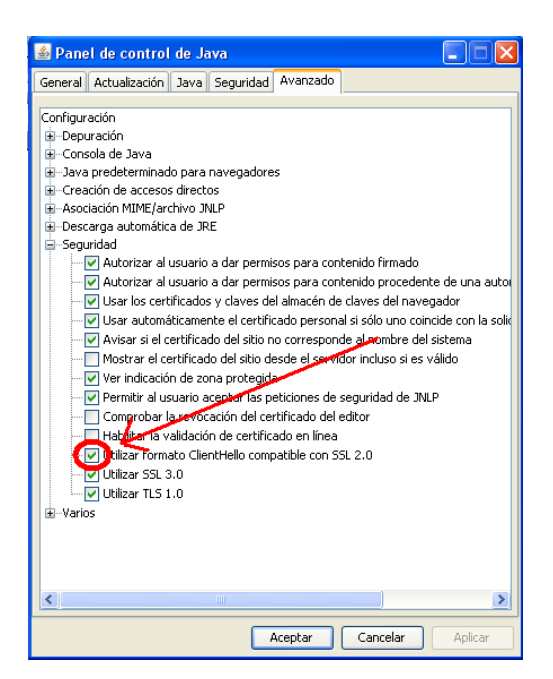

**1.3**. Una vez en la siguiente pantalla:

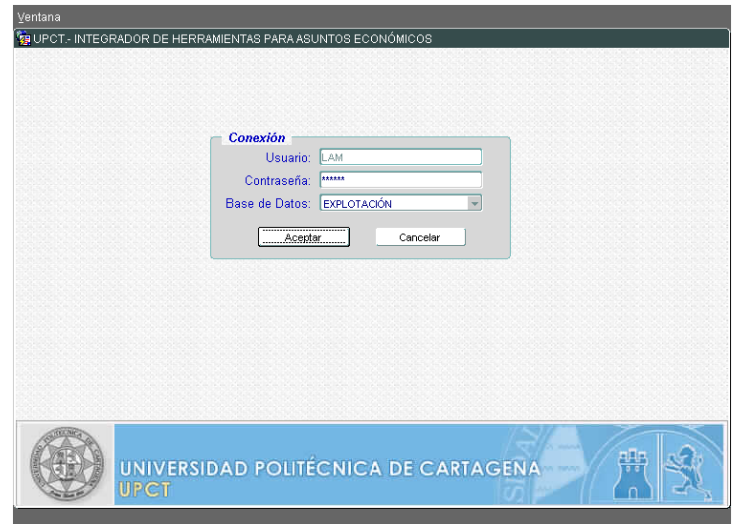

Al hacer click en el botón "Aceptar" aparece la siguiente pantalla:

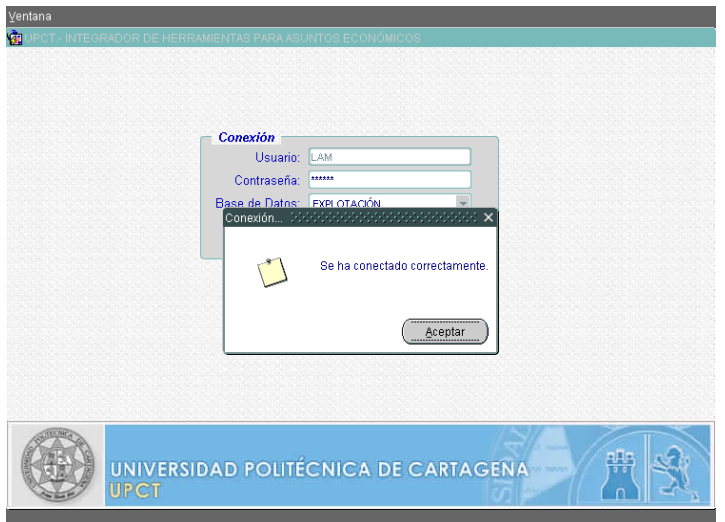

Al hacer click en "Aceptar" se inicia la aplicación.

### **- Procedimiento para imprimir etiquetas en EXTRAECO.**

Una vez que estemos dentro de ExtraEco pinchamos con el botón izquierdo del ratón en la pestaña inventario desplegándose el menú "Impresión de Etiquetas". Volvemos a pinchar en el mismo apareciendo un listado con todas las etiquetas de los elementos que haya creado o modificado el USUARIO con el cual hayamos accedido.

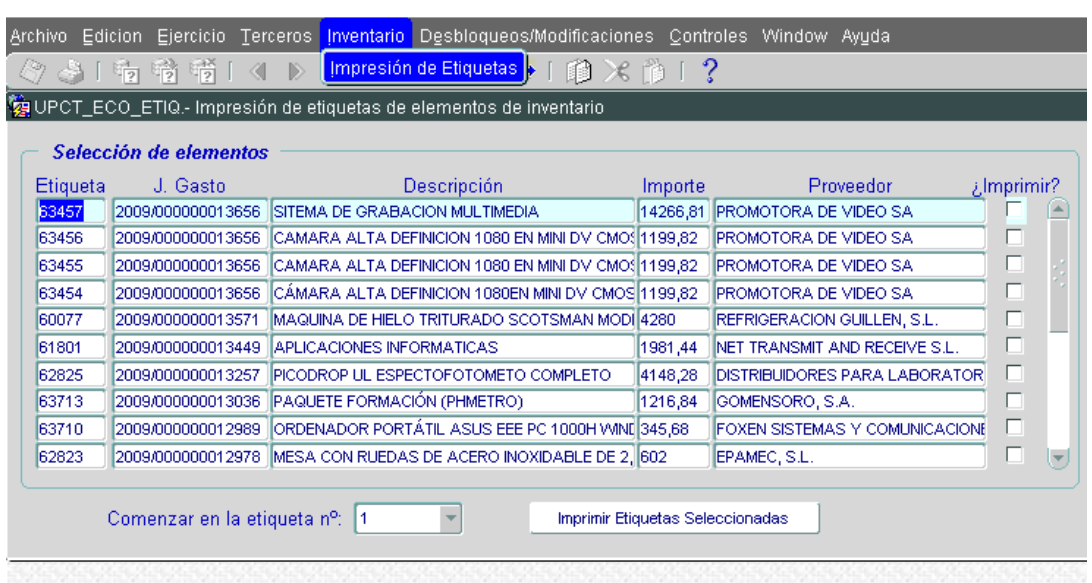

Seleccionamos chequeando en la columna derecha  $(i$ Imprimir?) las etiquetas que deseamos generar.

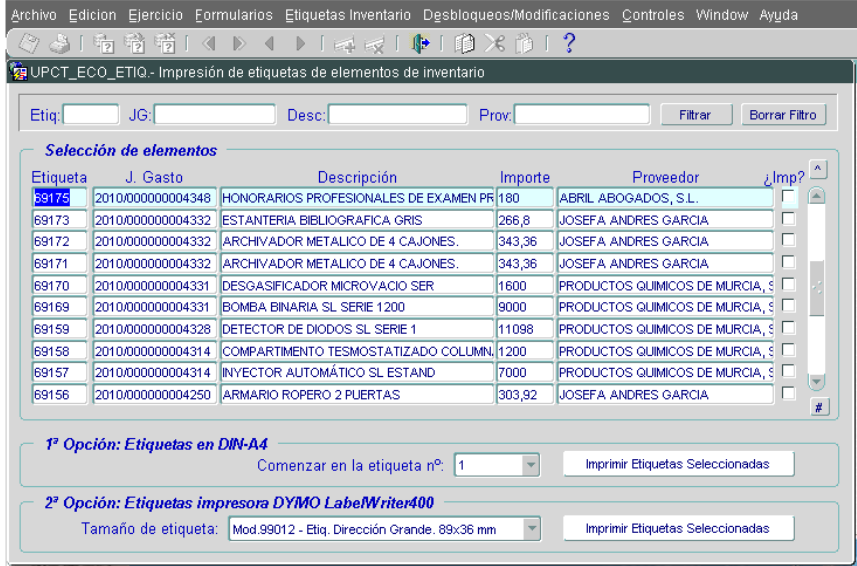

Una vez chequeadas las etiquetas pulsamos en el botón "Imprimir etiquetas seleccionadas".

Los usuarios que dispongan de **Impresora DYMO Labelwriter400** podrán imprimir las etiquetas o guardarlas en pdf, **e imprimirlas tantas veces como necesiten.** 

### **- Procedimiento para generar la "Comunicación de Recepción y Alta de Elementos Inventariables".**

Una vez registrado el Justificante de Gasto correspondiente en **UXXI- ECONÓMICO** debe accederse a EXTRAECO/Inventario/Comunicación de Recepción y Alta.

Se generará una relación de todos los JG con elementos inventariables que se hayan registrado exclusivamente con ese usuario o con otro usuario del mismo grupo (Centro, Departamento, Servicio…), con independencia de a que Dependencia Organizativa se haya imputado.

Se seleccionará directamente el JG que corresponda chequeando en la columna derecha. También puede utilizarse un filtro para buscar el JG por varios parámetros:

- Nº de JG
- Descripción del JG
- Nº Documento Contable
- Nombre del Proveedor.

Una vez seleccionado el JG, hacer click en "SIGUIENTE"

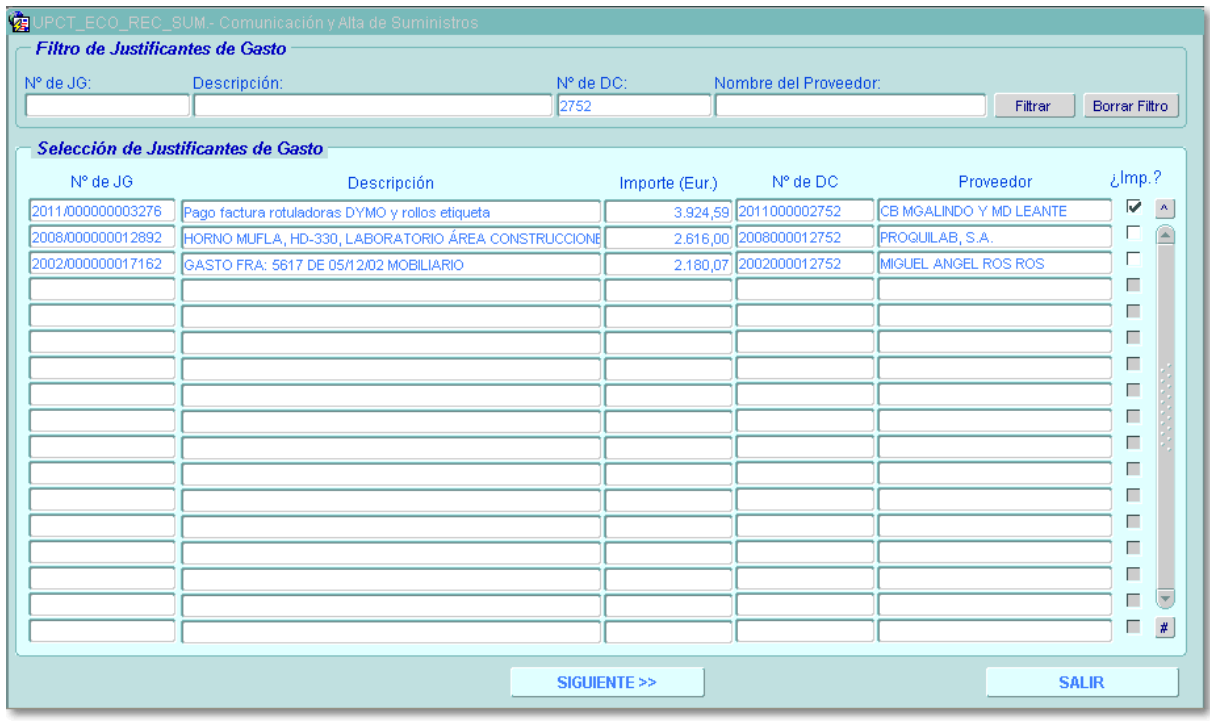

La siguiente pantalla solicita cumplimentar el nombre y cargo de:

- El receptor del bien o bienes, cuya firma es opcional y depende de que la requiera o no el responsable del gasto (Firma Autorizado del DC).

- El responsable de la Dependencia Organizativa, cuya firma es en todo caso obligatoria, conforme a la Instrucción 2/2011 de 1 de abril del Vicerrectorado de Planificación y Coordinación.

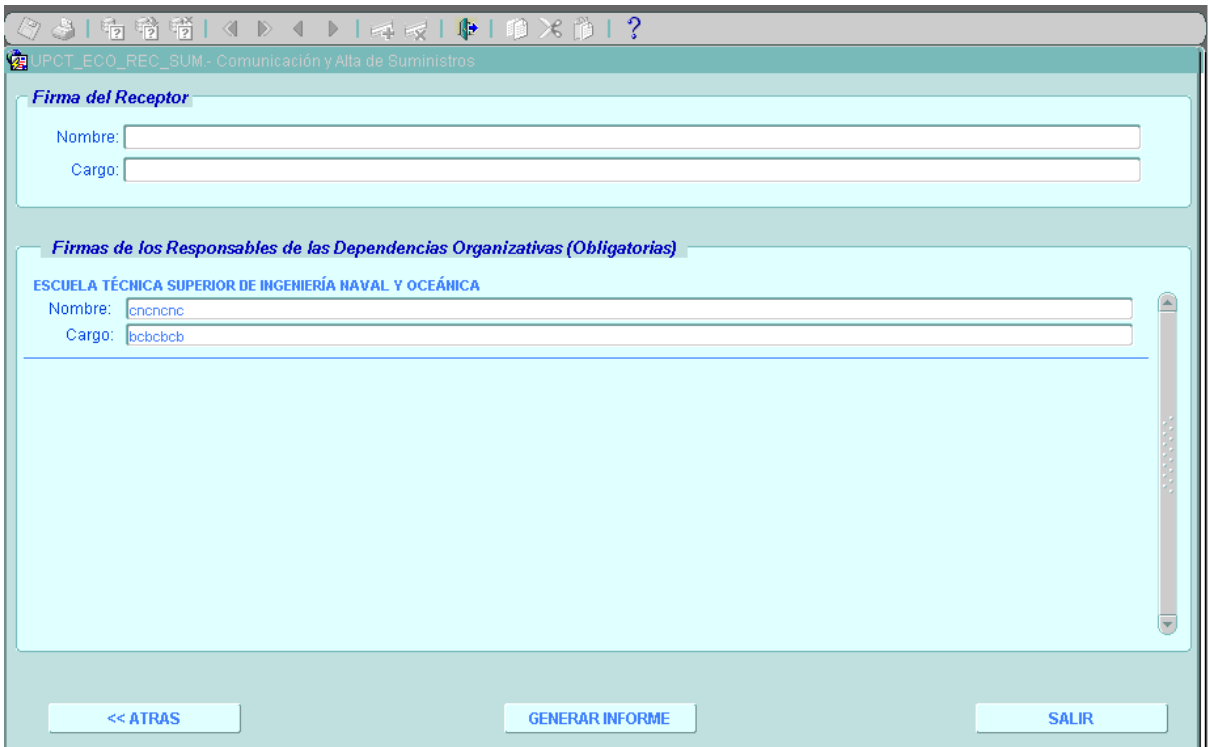

Hacer click en "GENERAR INFORME", lo cual genera el "pdf" de la "Comunicación de Recepción y Alta de Elementos Inventariables" listo para imprimir, firmar y anexar al expediente de gasto a remitir a la Unidad de Asuntos Económicos.

## - **Procedimiento para generar la "Comunicación de Donaciones de Elementos Inventariables".**

Acceder a EXTRAECO/Inventario/Comunicación de Donaciones.

Se generará un formulario donde todos los campos de "Cabecera de la Donación" son obligatorios. El campo NIF/CIF debe tener el formato adecuado conforme a la normativa vigente.

En la Tabla "Elementos de la Donación" los campos Descripción, Valoración y Edificio son obligatorios, mientras que Planta y Local son opcionales aunque se recomienda su uso, si se conocen.

Los campos Dependencia Organizativa, Edificio, Planta y Local se seleccionan de una lista de valores a la que se accede en el botón  $\cdots$ .

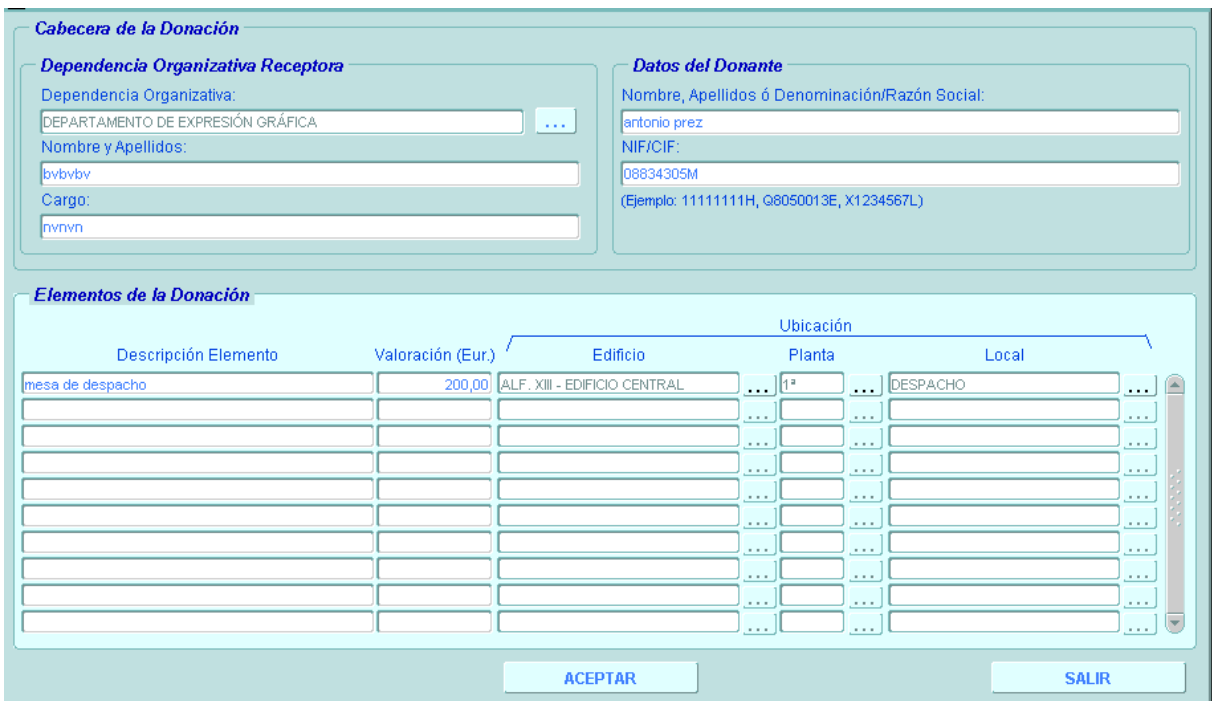

Al "ACEPTAR" se generará el formulario en "pdf" listo para imprimir, que una vez firmado por la persona competente será enviado a la Unidad de Asuntos Económicos para su posterior registro en el programa UXXI- ECONÓMICO**.** 

# - **Procedimiento para generar la "Solicitud de Baja en Inventario":**

Acceder a EXTRAECO/Inventario/Solicitud de Baja en Inventario.

Se generará una relación de todos los elementos de la Dependencia Organizativa para la cual tenga permiso el usuario, con independencia de quien los haya registrado. No se podrán ver elementos ya dados de baja ni mejoras.

Existe un filtro de elementos por diferentes campos que permite buscar rápidamente los elementos deseados.

Chequear en la columna de la derecha los elementos a dar de baja y hacer click en "SIGUIENTE"

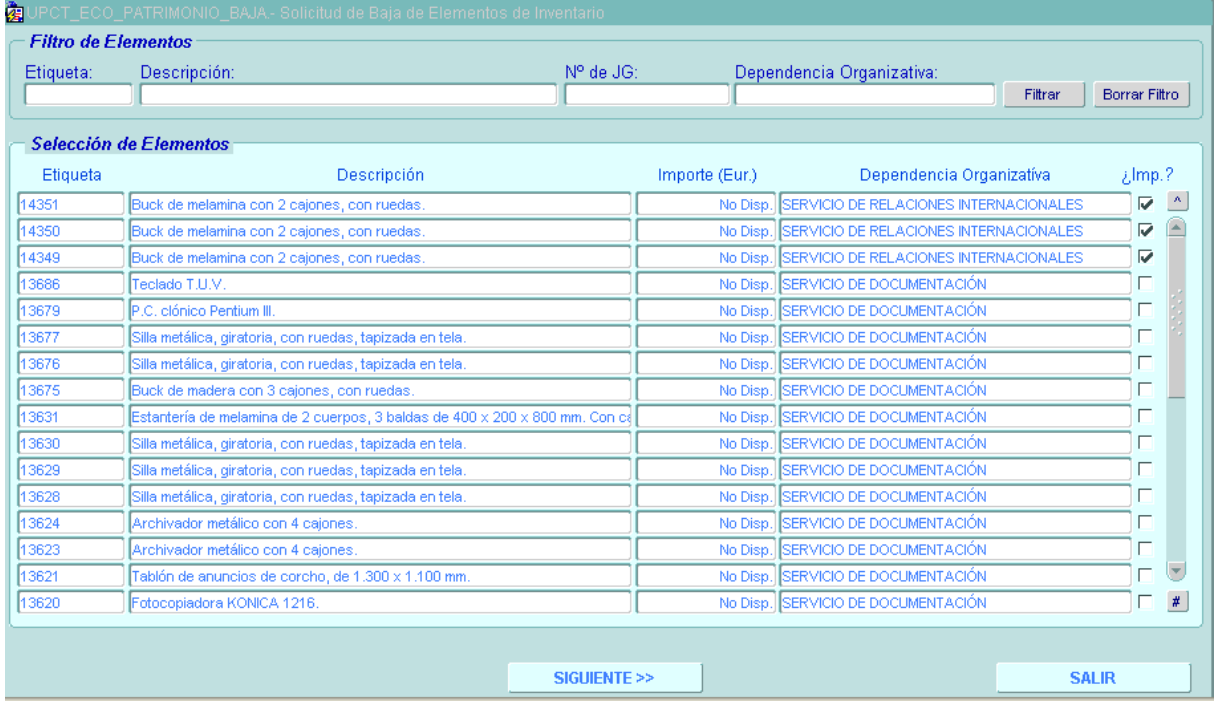

Se generará otra pantalla donde debe cumplimentarse el nombre y el cargo del responsable de la Dependencia Organizativa que solicita la baja.

Para cada elemento debe seleccionarse un motivo de baja del desplegable correspondiente.

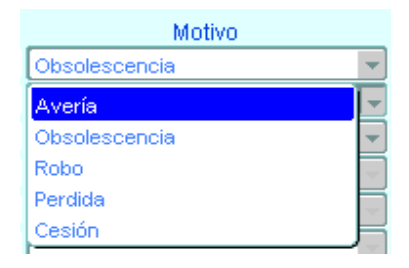

Añadir la fecha de baja con formato "dd/mm/aaaa".

Seleccionar el carácter de la baja del desplegable de entre los valores "temporal" o "definitiva", teniendo en cuenta que si la baja fuera temporal es obligatorio cumplimentar el campo "Dep. Organizativa de Retirada" que se selecciona de una lista de valores en el botón **Sec** 

TEMPORAL; en el caso de que la Dependencia Organizativa requiera de la Unidad Técnica, Servicio de Informática u otros para la retirada del elemento. El formulario deberá ser firmado por el responsable de la Dependencia Organizativa y remitido para ser validado por la Unidad de Asuntos Económicos, la cual lo pondrá en conocimiento de la unidad que se haga cargo de la retirada que, en todo caso y en tanto en cuanto no realice una nueva comunicación de cambio de dependencia (por las reutilizaciones) o de baja definitiva, será considerada nueva Dependencia Organizativa de los elementos.

DEFINITIVA; en el caso de que la Dependencia Organizativa retire por sus propios medios el elemento inventariado y en el resto de casos que no requiera la participación de otras unidades. El formulario deberá ser firmado por el responsable de la Dependencia Organizativa y remitido a la Unidad de Asuntos Económicos.

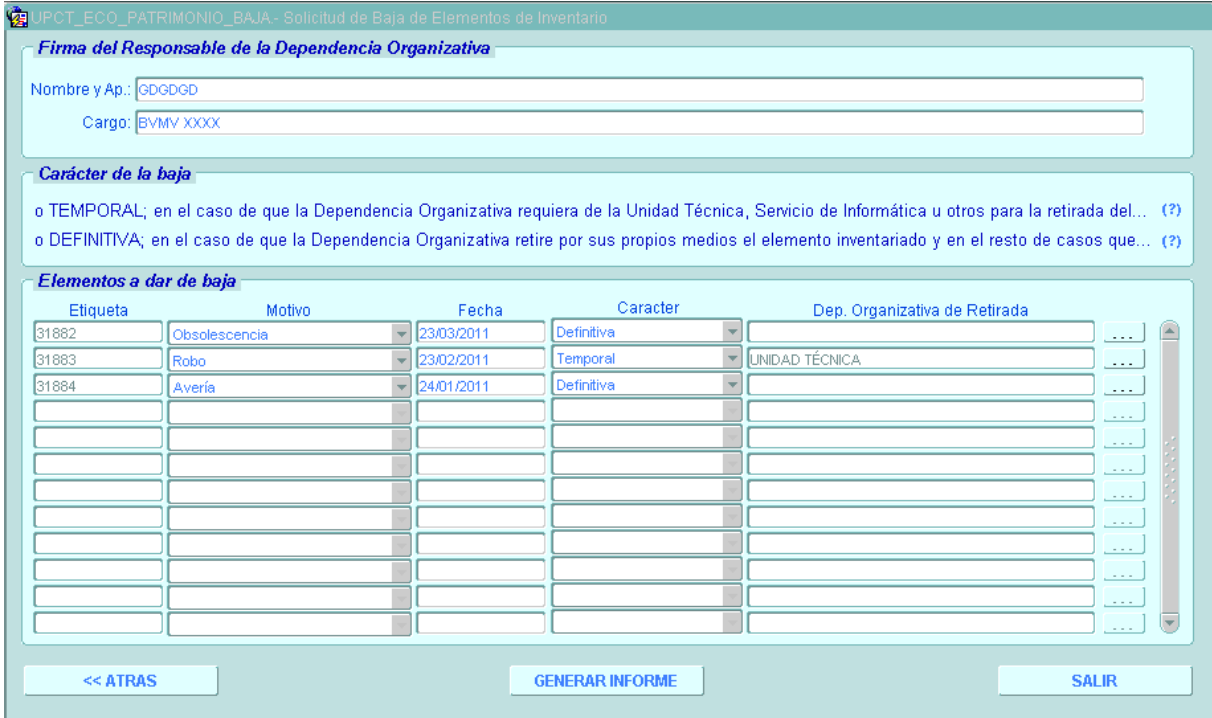

Hacer click en "GENERAR INFORME", generando los formularios correspondientes listos para imprimir y firmar. La aplicación agrupa las solicitudes atendiendo al carácter de la baja, por lo que si se registran en el mismo informe bajas temporales y definitivas se generarán dos solicitudes distintas.

La solicitud de baja, correctamente cumplimentada y remitida a la Unidad de Asuntos Económicos, no implica necesariamente que se proceda a la misma en el inventario de UXXIEC, ya que la competencia para ello corresponde a la Gerencia tras revisar las solicitudes y la documentación justificativa.

## **- Procedimiento para generar la "Comunicación de Cambio de Dependencia Organizativa".**

Acceder a EXTRAECO/Inventario/Cambio de Dependencia Organizativa. Se generará una relación de todos los elementos de la Dependencia Organizativa para la cual tenga permisos el usuario, con independencia de quien los haya registrado. No se podrán ver elementos ya dados de baja ni mejoras.

Existe un filtro de elementos por diferentes campos que permite buscar rápidamente los elementos deseados.

Chequear en la columna de la derecha los elementos a dar de baja, y posteriormente:

- En la esquina inferior izquierda cumplimentar nombre y apellidos y cargo del responsable de la Dependencia Organizativa de origen.
- En la esquina inferior derecha seleccionar la Dependencia Organizativa de destino de la lista de valores en el botón  $\cdots$ , y cumplimentar nombre y apellidos y cargo del responsable de la Dependencia Organizativa a la que se destinan los bienes.

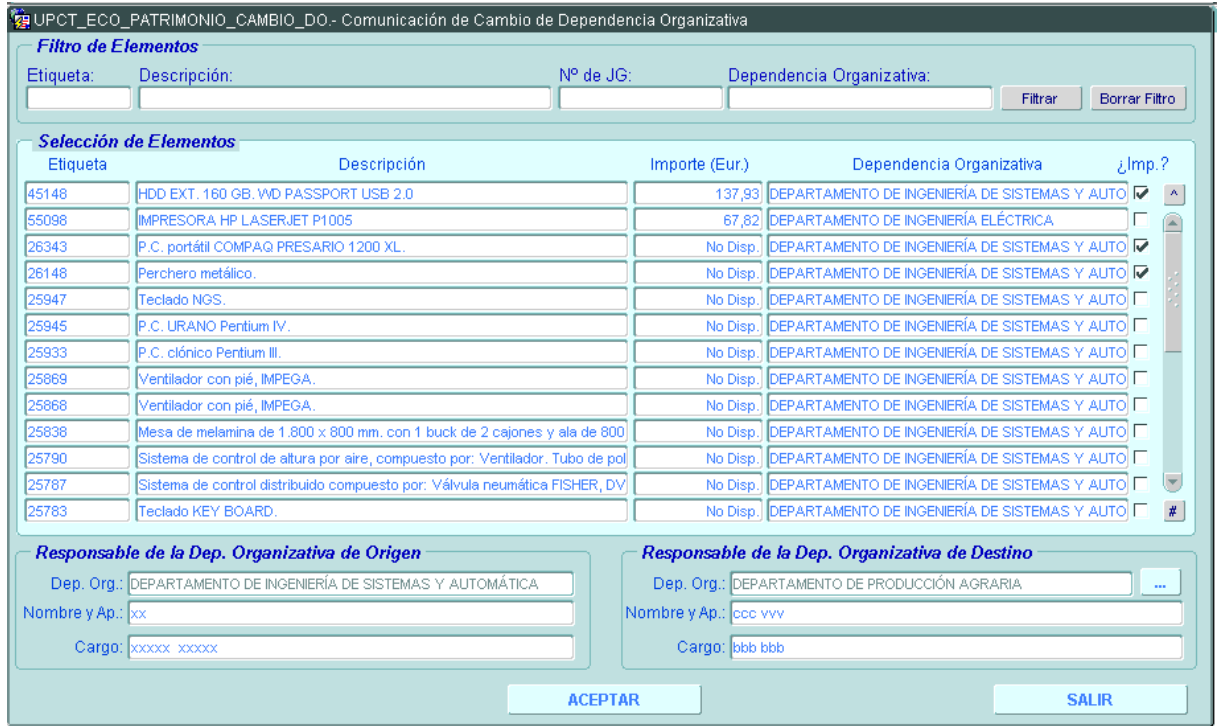

Hacer click en "ACEPTAR" generando el formulario en "pdf" dispuesto para imprimir y firmar.

Para un mismo informe no puede seleccionarse más que una Dependencia Organizativa de destino. Por tanto, deben generarse tantos informes como Dependencias Organizativas de destino distintas se necesiten.

## - **Procedimiento para realizar directamente el Cambio de Ubicación de bienes.**

Acceder a EXTRAECO/Inventario/Cambio de Ubicación de bienes. Se generará una relación de todos los elementos de la Dependencia Organizativa para la cual tenga permisos el usuario, con independencia de quien los haya registrado. No se podrán ver elementos ya dados de baja ni mejoras.

Existe un filtro de elementos por diferentes campos que permite buscar rápidamente los elementos deseados.

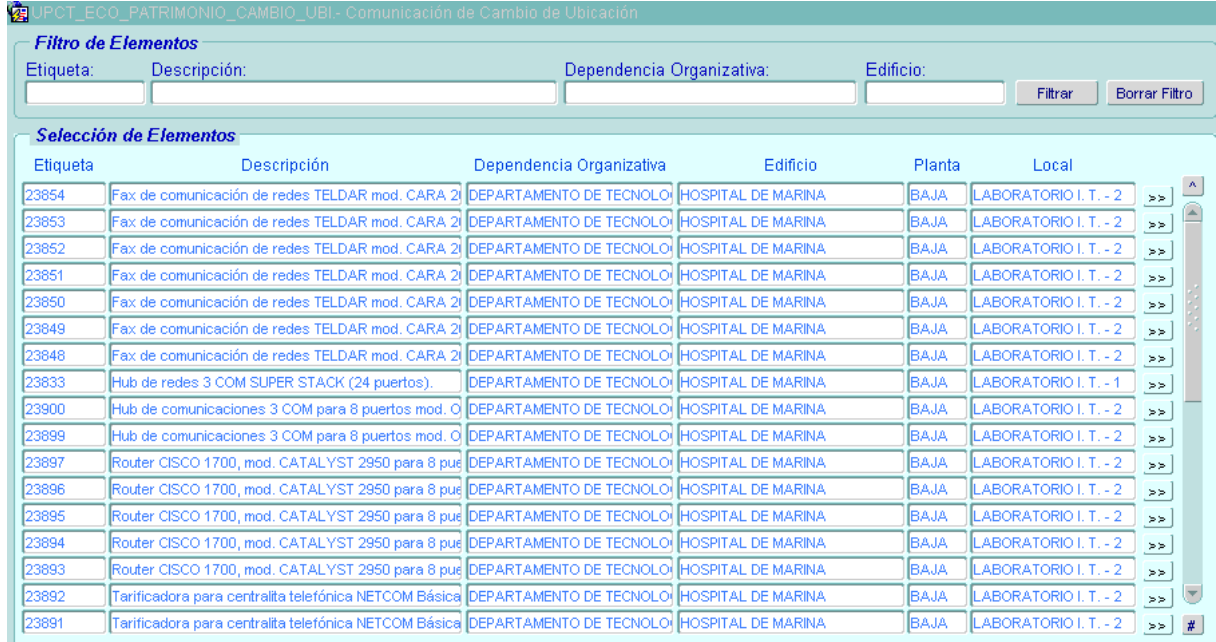

Hacer click en el botón  $\geq$  situado en la derecha del elemento cuya ubicación queremos cambiar:

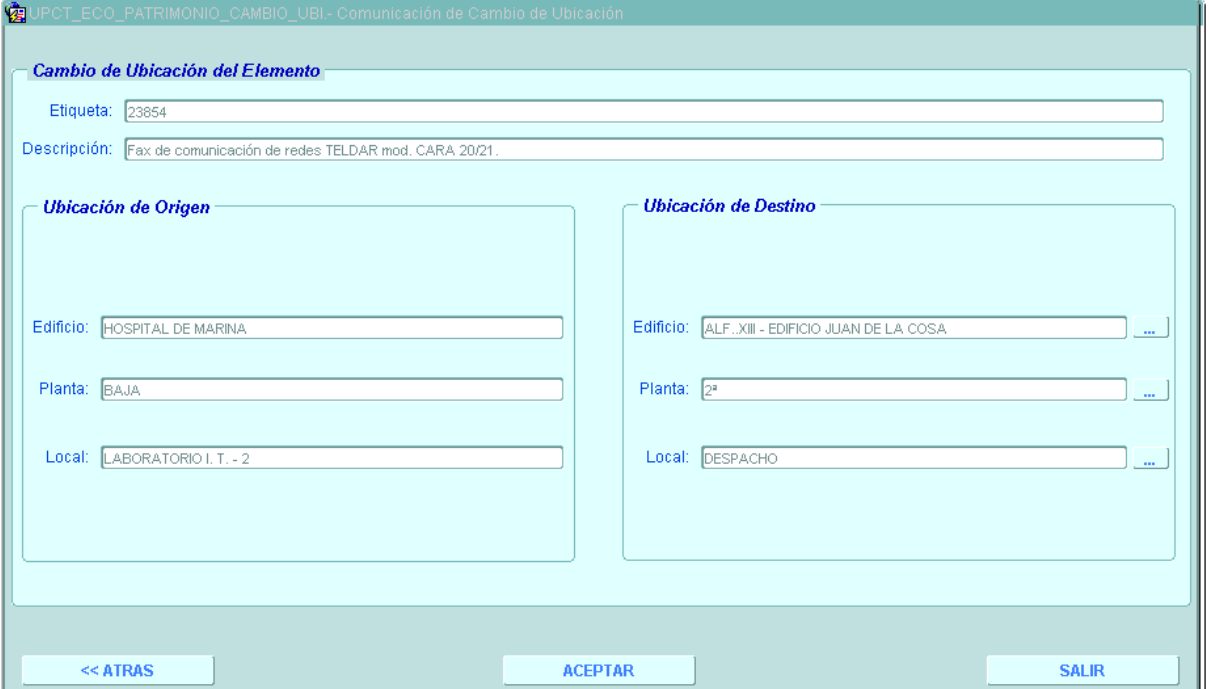

En la pantalla siguiente la aplicación vuelca automáticamente la ubicación de origen del elemento, debiendo cumplimentarse la ubicación de destino seleccionando de las listas de valores en el botón  $\cdots$ , de los campos Edificio, Planta y Local. Al hacer click en "ACEPTAR" el cambio se realiza automáticamente en UXXI- ECONÓMICO.

El campo Edificio es obligatorio. Los campos Planta y Local son opcionales, pero se recomienda su uso si se conocen.

# **Anexo – Criterios de visualización de los elementos de Inventario**

# **INFORMACIÓN OFRECIDA A TRAVÉS DEL MÓDULO DE INVENTARIO DE UXXI- ECONÓMICO:**

El usuario podrá consultar en el módulo de Inventario de UXXIEC todos los elementos inventariables que se han registrado en la Universidad.

## **INFORMACION OFRECIDA POR LA CONSULTA DE INVENTARIO EN EL PORTAL DE SERVICIOS PARA RESPONSABLES DE DEPENDENCIA ORGANIZATIVA:**

Los responsables de la Dependencia Organizativa podrán ver en la "Consulta de Inventario" del Portal de Servicios todos los elementos inventariables que se hayan imputado a su Dependencia Organizativa, incluidas las mejoras, con independencia de quien los haya registrado en el programa, y que no estén dados de baja.

# **INFORMACION OFRECIDA EN EXTRAECO PARA LA IMPRESIÓN DE ETIQUETAS**

Los usuarios podrán acceder en la funcionalidad de "Impresión de etiquetas" de Extraeco a los elementos inventariables que se hayan registrado en su Dependencia Organizativa, incluidas las mejoras, con independencia de quien los haya registrado en UXXIEC, y también a los elementos registrados con su usuario o con otro usuario de su mismo grupo (Centro, Departamento, Servicio…), con independencia de a que Dependencia Organizativa se hayan imputado.

Por tanto, en el caso de que la gestión del gasto de un elemento inventariable sea llevada por unos y la Dependencia Organizativa corresponda a otros, ambos podrán acceder a la etiqueta para generarla e imprimirla. En este sentido, la Instrucción del Vicerrectorado de Planificación y Coordinación sobre Patrimonio e Inventario determina que ambas unidades deben velar por el pegado de la etiqueta pero que, en última instancia, la responsabilidad de haberlo hecho es exigible a la Dependencia Organizativa.

Por otro lado, no podrá accederse a los elementos dados de baja ni a las mejoras. **Las mejoras no se etiquetan como tales, sin perjuicio de que el responsable considere conveniente adherirle una etiqueta igual a la del elemento principal.** 

## **INFORMACION OFRECIDA EN EXTRAECO PARA LA COMUNICACIÓN DE RECEPCIÓN Y ALTA DE ELEMENTOS INVENTARIABLES**

Los usuarios que hayan gestionado el gasto y registrado el elemento inventariable en UXXIEC podrán acceder en esta funcionalidad de Extraeco a la relación de los mismos y de los registrados por otros usuarios de su mismo grupo (Centro, Departamento, Servicio…), con independencia de a que Dependencia Organizativa se hayan imputado. Incluirá a las mejoras, y, obviamente, no se podrán ver elementos dados de baja.

## **INFORMACION OFRECIDA EN EXTRAECO PARA LA SOLICITUD DE BAJA DE INVENTARIO**

Los usuarios podrán acceder en esta funcionalidad de Extraeco a los elementos inventariables que se hayan registrado en su Dependencia Organizativa, con independencia de quien los haya registrado en UXXIEC. No se podrán ver elementos ya dados de baja ni mejoras.

## **INFORMACION OFRECIDA EN EXTRAECO PARA LA SOLICITUD DE CAMBIO DE DEPENDENCIA ORGANIZATIVA**

Los usuarios podrán acceder en esta funcionalidad de Extraeco a los elementos inventariables que se hayan registrado en su Dependencia Organizativa, con independencia de quien los haya registrado en UXXIEC. No se podrán ver elementos dados de baja ni mejoras.

Se podrá seleccionar como Dependencia Organizativa de destino a cualquiera de las existentes en el inventario de la universidad.

## **INFORMACION OFRECIDA EN EXTRAECO PARA LA SOLICITUD DE CAMBIO DE UBICACIÓN**

Los usuarios podrán acceder en esta funcionalidad de Extraeco a los elementos inventariables que se hayan registrado en su Dependencia Organizativa, con independencia de quien los haya registrado en UXXIEC. No se podrán ver elementos dados de baja ni mejoras.

Se podrá seleccionar como Ubicación de destino a cualquiera de las existentes en el inventario de la universidad.